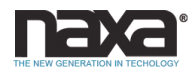

Quick Setup Guide NID-1080

Thank you for purchasing a Core Internet tablet from Naxa **Electronics** 

Before using your tablet, take the time to read the User's Guide and save it for your reference. Then, read this guide to learn how to get started quickly with your new tablet.

This guide covers: 1) How to turn the tablet on; 2) How to use applications: 3) How to connect to the Internet

### 1) How to turn the tablet on

Press and hold the Power key until the screen turns on. Wait until the Desktop screen appears; the tablet is now ready for use.

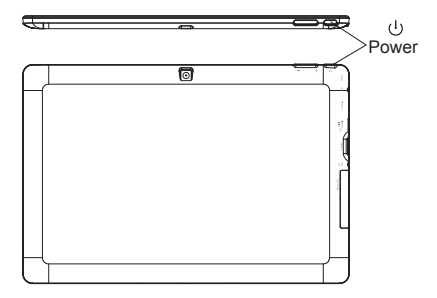

When the tablet is on, you can turn off the screen to conserve power and protect the screen. Simply press the start button and click on the power icon, then choose sleep.

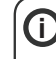

**i** To conserve battery power, the screen can be set to turn off automatically when the Tablet is not in use (between 1 minute and 5 hours). The screen timeout option can be found in the display menu.

It is strongly recommended that you sign into/register for a Windows account (needed for the installation of new apps). When prompted it is also recommended that you agree to backing up your tablet. This creates copies of all of your files should you ever need to rectore the tablet

## 2) How to use applications

#### Start Menu

To open the start menu select the icon  $\blacksquare$  in the bottom left hand corner of the desktop. Once the menu has been opened you will be greeted with a variety of options.

#### Applications

In addition to already fixed on the start screen of the application, you can open all applications in the home page.

# Adding a shortcut tile to start menu 3) How to connect to the Internet

1. Right-click on properties

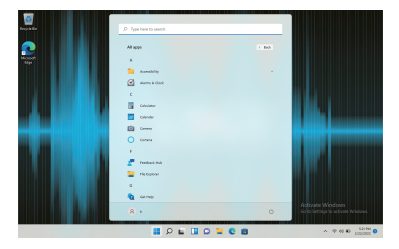

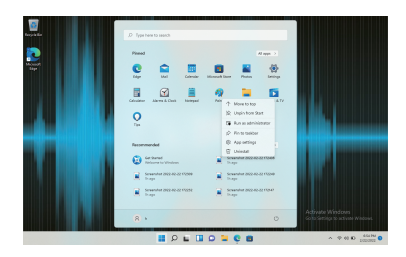

2. Select fixed at the beginning of the page The Notification bar displays icons that indicate your tablet's a select fixed at the beginning of the page The Notification bar displays icons that indicate your tablet's internet status.

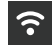

Connected to a Wi-Fi network (waves indicate connection strength).

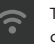

There are no Wi-Fi networks in range, or the Wi-Fi is not connected.

Open the Settings menu by pressing the start button and clicking on the cog / settings icon  $\clubsuit$ 

Select your network from the list of available networks. The tablet will prompt you to confirm connection to the network. Touch Connect to confirm.

If the network is secured (as indicated by a Lock icon), the tablet will prompt you to enter a password or other credentials.

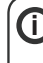

**i** Settings icon can also be found on the desktop. Open the Network and Internet menu and turn the WiFi on.

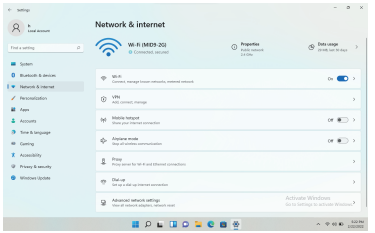

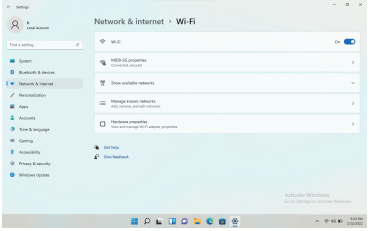

For more information, please refer to the User's Guide, or visit our website at www.naxa.com.